# **DATABÁZE CAPITAL IQ A MOŽNOSTI JEJÍHO VYUŽITÍ PRO OCEŇOVÁNÍ PODNIKU**

doc. Pavla Maříková

# **Obsah**

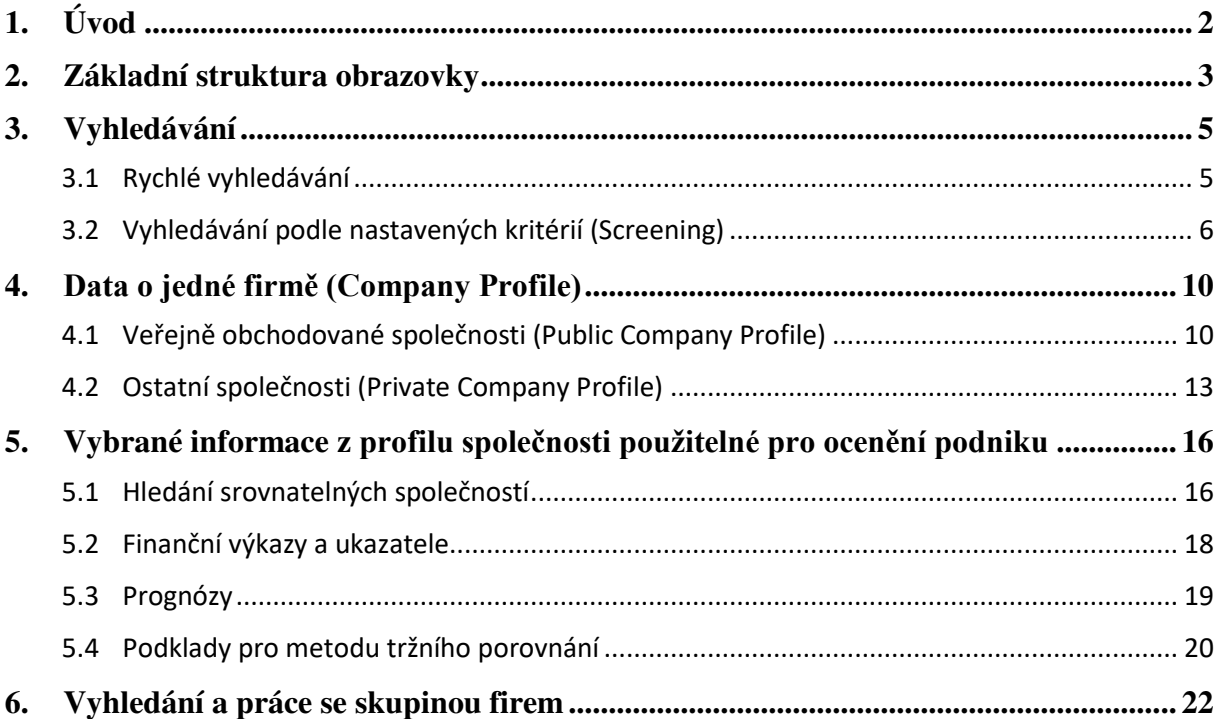

#### **2019**

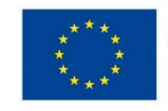

EVROPSKÁ UNIE<br>Evropské strukturální a investiční fondy<br>Operační program Výzkum, vývoj a vzdělávání

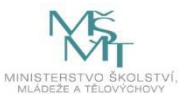

# <span id="page-1-0"></span>**1. Úvod**

## **Poskytovatelská agentura:**

S&P Global Market Intelligence (jde o divizi americké ratingové, analytické a informační agentury S&P Global Inc., webové stránky [https://www.spglobal.com\)](https://www.spglobal.com/)

## **Spuštění databáze:**

Databáze je provozována on-line. Lze ji spustit z libovolného internetového prohlížeče na webové adrese:

## [http://www.capitaliq.com](http://www.capitaliq.com/)

Přístup do databáze obvykle nebývá omezen na konkrétní počítač nebo síť, ale uživatel musí mít přiděleno své vlastní uživatelské jméno a heslo, které je nepřenosné. Organizace, která si přístup do databáze zakoupí, musí zakoupit konkrétní počet přístupů a agentuře nahlásit jména konkrétních uživatelů, kteří budou s databází pracovat a kteří tak obdrží přístupové údaje.

## **Charakteristika databáze:**

Platforma S&P Capital IQ je databáze obsahující údaje o veřejných i větších soukromých společnostech, klíčových osobách v těchto společnostech a trzích z řady zemí po celém světě. Je primárně určena jako nástroj pro finanční profesionály pohybující se na kapitálových trzích. Proto je také významná část databáze věnována poskytování on-line informací a zpráv v reálném čase. Při ocenění podniku většinou nebývají tyto informace v reálném čase tak důležité, jako pro investory na kapitálových trzích, ale přesto tato databáze může i oceňovateli podniku poskytnout řadu významných podkladů.

Tento text proto nemá za cíl vyčerpávající popis databáze, ale zaměří se jen na její vybrané části, které mají podstatnější význam právě pro ocenění podniku.

## **Hlavní výhody databáze z hlediska oceňování podniku:**

- 1. Jsou v ní finanční i nefinanční informace o podnicích z celého světa.
- 2. U veřejných společností obsahuje i data z kapitálových trhů.
- 3. U vybraných finančních a kapitálových dat u veřejných společností obsahuje nejen minulé časové řady, ale i předpovědi na několik příštích let.
- 4. Obsahuje možnosti srovnávacích analýz včetně grafických výstupů.
- 5. Sledované objekty zahrnuté v databázi jsou nejen nefinanční podniky, ale i finanční instituce, fondy, klíčové osoby, trhy a komodity.

## **Hlavní nevýhody databáze:**

- 1. Finanční data, která bývají pro oceňování podniku jednou z nejdůležitějších částí databáze (tj. především rozvaha, výsledovka, finanční ukazatele), jsou uvedena jen u velkých společností. Je tak potřeba počítat s tím, že u řady neveřejných společností jsou k dispozici jen klíčové nefinanční informace a není tak ani možné je zařadit do analýz.
- 2. Dále je potřeba počítat s tím, že větší počet firem bude v databázi pocházet zejména z USA, případně Japonska. Řada dalších zemí má v databázi firem méně.

# <span id="page-2-0"></span>**2. Základní struktura obrazovky**

Struktura a podoba obrazovky se samozřejmě mění podle toho, v jaké části databáze se uživatel nachází. Na úvod je ale možné pro lepší orientaci uvést některé obecnější prvky, které se na obrazovkách objevují častěji.

## **Obr. 1: Základní struktura obrazovky**

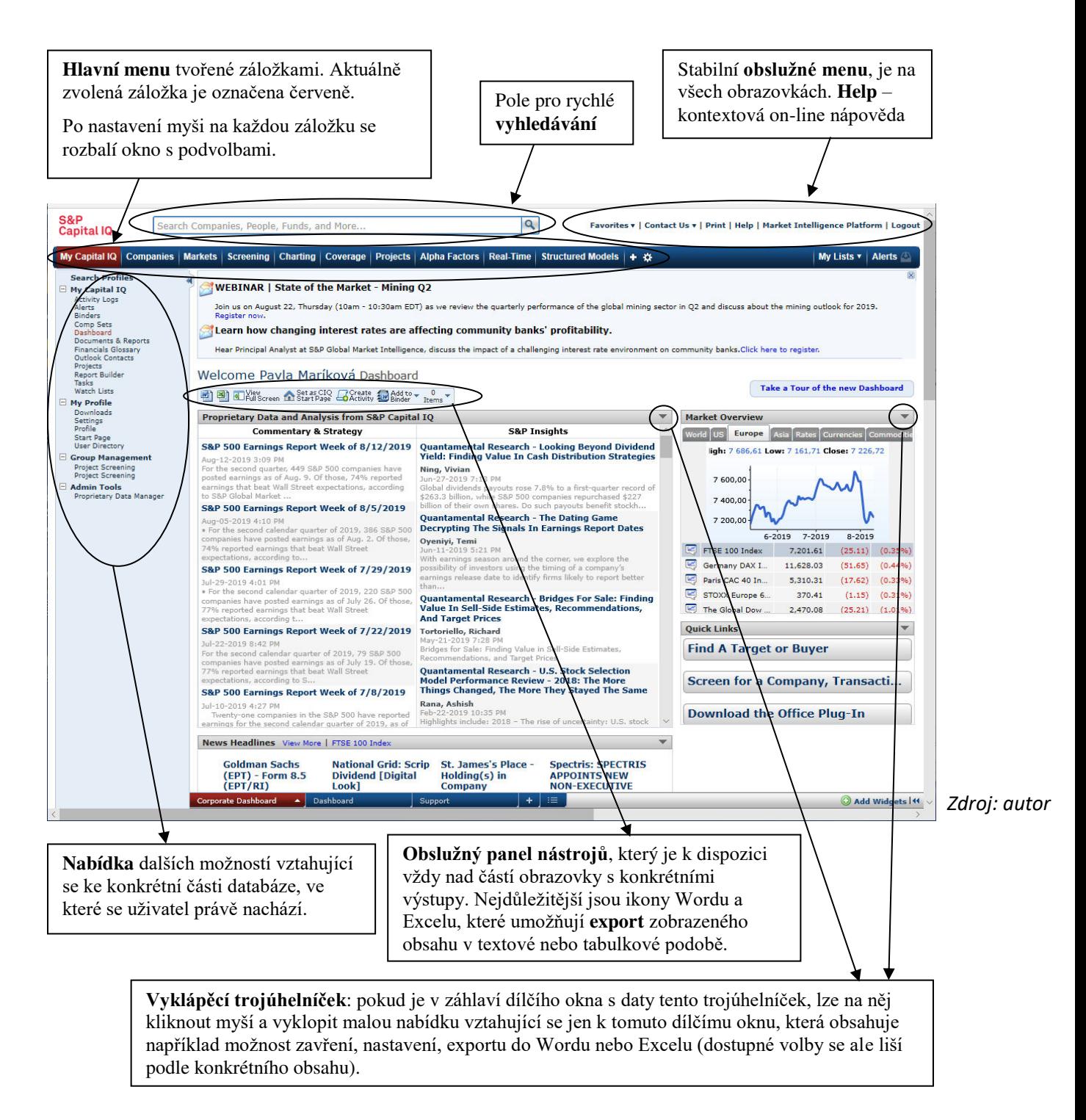

**Hlavní menu** obsahuje tento pevný seznam karet a zároveň sekcí databáze:

1. **My Capital IQ**: Nastavení osobního profilu uživatele včetně změny přístupového hesla a různá další osobní nastavení.

Databáze se otevře na úvodní obrazovce označené jako **Dashboard** (palubní deska), která je vidět na výše uvedeném obrázku 1. Na této výchozí obrazovce si uživatel může nastavit jednotlivá pole podle svých potřeb.

Sekce My Capital IQ také obsahuje volbu (v levém svislém menu) **My Profile – Downloads**, která umožňuje stáhnout a nainstalovat na počítač plug-in pro Office, který umožňuje snadněji pracovat se staženými daty například v Excelu. Tento plug-in je ale potřeba objednat a platit samostatně, takže nemusí být k dispozici pro všechny přístupy do databáze.

- 2. **Companies**: Data o jednotlivých firmách, fondech, klíčových osobách a komoditách.
- 3. **Markets**: Data vztahující se trhům
- 4. **Screening**: Sekce sloužící k sestavení složitějších vyhledávání pomocí zadávání vyhledávacích kritérií
- 5. **Charting**: Sekce sloužící k pokročilejšímu vytváření grafů
- 6. **Coverage**: Sekce sloužící ke sledování kontaktů a společností, které mohou být klienty uživatele
- 7. **Projects**: Vytváření a sledování projektů a úkolů uživatele
- 8. **Alpha Factors**: Kvantitativní výzkum akcií na kapitálovém trhu
- 9. **Real time**: Data poskytovaná v reálné čase
- 10. **Structured models**: Nabídka dalších nástrojů pro poskytovatele úvěrů (je potřeba zakoupit samostatně a týká se úvěrů v USA)

Z hlediska oceňování podniku budou z výše uvedeného nejdůležitější tyto sekce:

- Companies a Markets, které obsahují základní datový obsah
- Screening a Charting, které obsahují nástroje pro vyhledávání a tvorbu grafů
- Případně My Capital IQ s možností uživatelských nastavení

Při procházení jednotlivých částí databáze je poměrně šikovné využít skutečnost, že přístup probíhá přes internetový prohlížeč, a to v těchto směrech:

- Kdykoli je možné použít tlačítko zpět prohlížeče a vrátit se na předchozí obrazovku.
- Jak při volbě příkazů z menu, tak u řady položek v obsahové části obrazovky označených jako link je možné klepnout pravým tlačítkem myši a otevřít danou volbu nebo prvek v nové kartě prohlížeče. Předchozí obrazovka tak zůstane také otevřena a je možné snadno přepínat mezi více obrazovkami otevřenými na několika kartách.

# <span id="page-4-0"></span>**3. Vyhledávání**

## <span id="page-4-1"></span>**3.1 Rychlé vyhledávání**

Pokud uživatel zná název nebo část textu označující konkrétní vyhledávaný objekt, může použít vyhledávací pole, které je trvale umístěno v levém horním rohu obrazovky. Tímto způsobem je možné zejména vyhledávat podniky podle názvu, ale i další prvky databáze, například osoby podle jména, odvětví podle názvu, zemi apod. Databáze po zadání textu nabídne pět nejrelevantnějších výsledků ze všech částí databáze s tím, že jednak z ikonky vedle nabídnutého názvu a/nebo z označení lze poznat, zda se jedná o podnik, osobu, akciový index, odvětví apod. Lze klepnout na některou nabídnutou možnost, nebo nechat zobrazit všechny vyhledané výsledky.

## **Obr. 2: Příklad práce s polem pro rychlé vyhledávání**

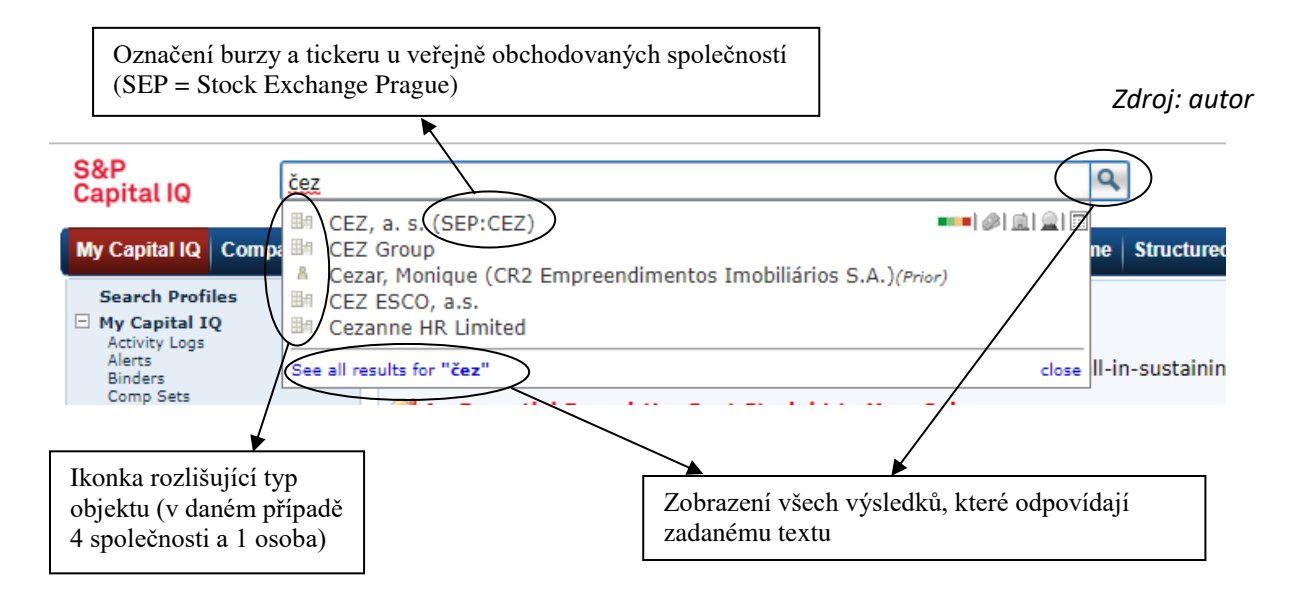

Tento způsob vyhledávání je vhodný zejména pro hledání konkrétní firmy podle jejího jména. V databázi bohužel nelze hledat podle IČO. Pokud se ale uživatel bude k určité firmě vracet opakovaně a chce mít jistotu, že pracuje vždy se stejnou firmou, může použít jednoznačný identifikátor Capital IQ (označovaný též jako CIQ), který má každá společnost přidělený. Toto číslo není vidět v profilu firmy, ale je potřeba použít tento postup:

- Najít firmu nejprve například podle jména.
- Podívat se na webovou adresu profilu firmy, identifikátor CIQ je číslo na konci adresy za rovnítkem.
- Toto jednoznačné číslo je pak možné zadat do vyhledávacího pole a bude ihned vyhledána požadovaná firma. Například ČEZ, a.s. má CIQ 8350267, jak je patrné z následujícího obrázku 2. Do vyhledávacího pole tak stačí zapsat pouze číslo 8350267 a zobrazí se přímo profil společnosti ČEZ, a.s.

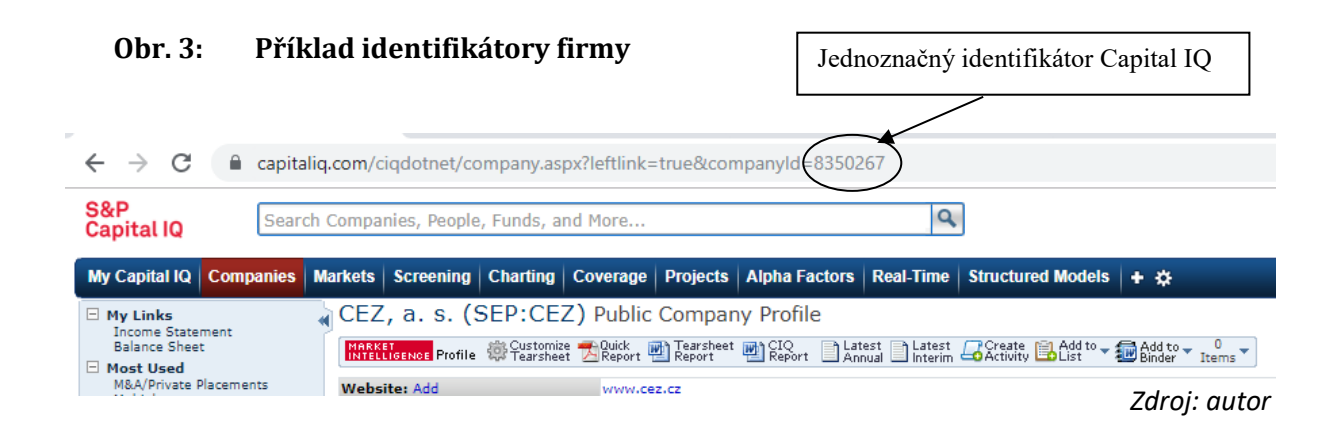

# <span id="page-5-0"></span>**3.2 Vyhledávání podle nastavených kritérií (Screening)**

Pokud chce uživatel v databázi vyhledat objekty, tj. především podniky, ale případně i jiné objekty evidované v databázi, podle jednoho nebo několika zadaných kritérií, nehodí se použít jednoduché vyhledávací pole. Pro tyto účely slouží čtvrtá záložka z hlavního menu označená jako Screening. Tato záložka obsahuje velké množství různých kritérií.

Po nastavení myši na záložku Screening se nejprve vyklopí výchozí rozcestník, ze kterého lze vybrat typ údajů, které mají být vyhledávány (viz obrázek 4). Hlavní význam má zejména **první sloupec** nabídnutých možností, kde je možné výběr za měřit na konkrétní typ hledaných údajů, tj. zejména podniky (comapnies), dále například údaje o akciích (equities), dluhovém financování (fixed income), klíčových osobách (people), realizovaných transakcích s podniky (transaction) apod.

 V **dalších sloupcích** pak lze vybrat určité speciálněji zaměřené okruhy vyhledávání, jako například určité typy transakcí vhodné pro konkrétní investiční záměry, nebo naopak vyhledávání potenciálních investorů a kupujících.

#### **Obr. 4: Volba Screening pro zadání vyhledávacích kritérií – rozcestník pro typ vyhledávaných údajů**

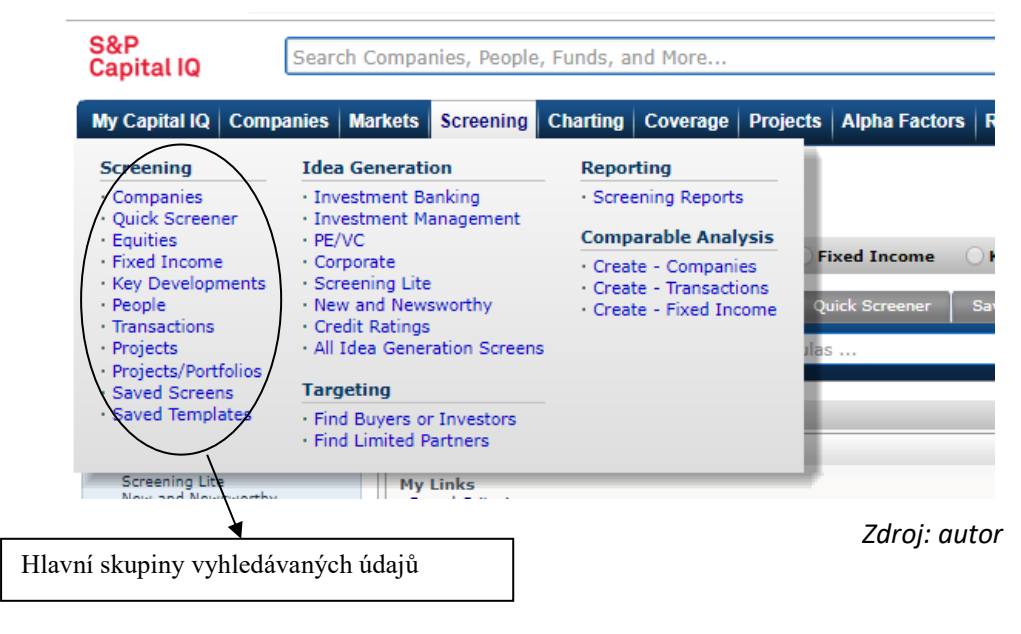

Po zvolení typu údajů, které chce uživatel vyhledávat, se otevře obrazovka s již připraveným kritérii právě pro daný okruh hledaných údajů. Při volbě některé možnosti z prvního sloupce rozcestníku se objeví vždy stejná sada kritérií, ale dotaz už bude mít předpřipravené některé parametry, například způsob třídění výsledků apod. vhodný právě pro zvolený okruh údajů (viz obr. 5). Mezi jednotlivými okruhy údajů je také možné z této obrazovky pohodlně přepínat.

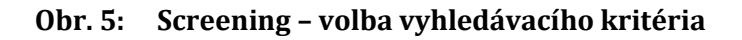

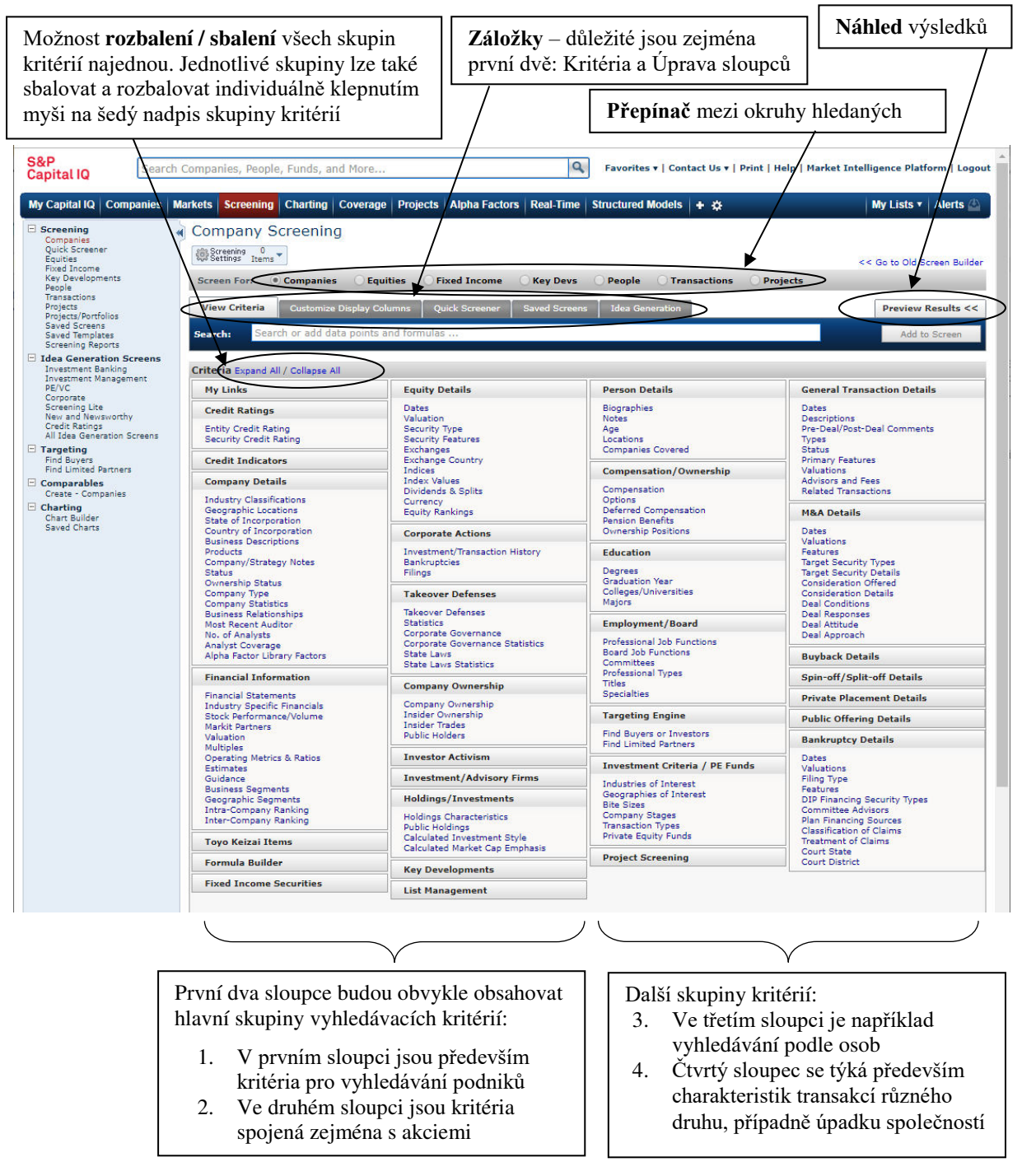

*Zdroj: autor*

**Postup práce** s vyhledávacími dotazy v sekci Screening je následující:

- 1. **Zvolit okruh hledaných dat** pomocí výchozího rozcestníku nebo dodatečně pomocí přepínačů v hodní části obrazovky podle předchozího popisu, tj. Companies, Equities, Fixed income atd.
- 2. V sekci Screening v dílčí kartě View Criteria **zvolit kritérium**, podle kterého se má vyhledávat.
- 3. Po zvolení vyhledávacího kritéria se v horní části obrazovky rozbalí nové dílčí okno, ve kterém je potřeba **nastavit hodnotu zvoleného kritéra**. Příklad ukazuje obr. 6.
- 4. Po nastavení požadovaných hodnot u daného kritéria je potřeba klepnout na **tlačítko Add Criteria.** Dílčí okno pro zadávání hodnoty kritéria se zavře a místo něho se otevře nové dílčí okno s právě zadaným dotazem a počtem vyhledaných výsledků. Příklad je na obr. 7.
- 5. Volbu kritérií a nastavení jejich hodnot (tj. kroky 2 až 4) je možné dále opakovat a **nastavit složitější dotaz** složený s několika různých kritérií. Pokud mají všechna kritéria platit současně, není nutné měnit logické operátory, jinak je možné je upravovat.
- 6. Na kartě Customize Display Columns **nastavit sloupce s údaji**, které mají být zobrazeny u vyhledaných výsledků (viz obr. 8).
- 7. **Klepnout na tlačítko View Results**, které je po zadání kritérií jak na kartě pro zadávání kritérií, tak na kartě pro úpravu sloupců.

#### **Obr. 6: Screening – nastavení hodnoty kritéria, příklad pro vyhledávání společností (Companies) podle burzy (Exchange)**

**Dílčí okno pro nastavení hodnoty kritéria** Exchange: v levém poli jsou dostupné hodnoty (tj. různé burzy), do pravého pole se vybírají požadované hodnoty pomocí poklepání v levém poli nebo klepnutím na tlačítko se šipkami mezi oběma poli.

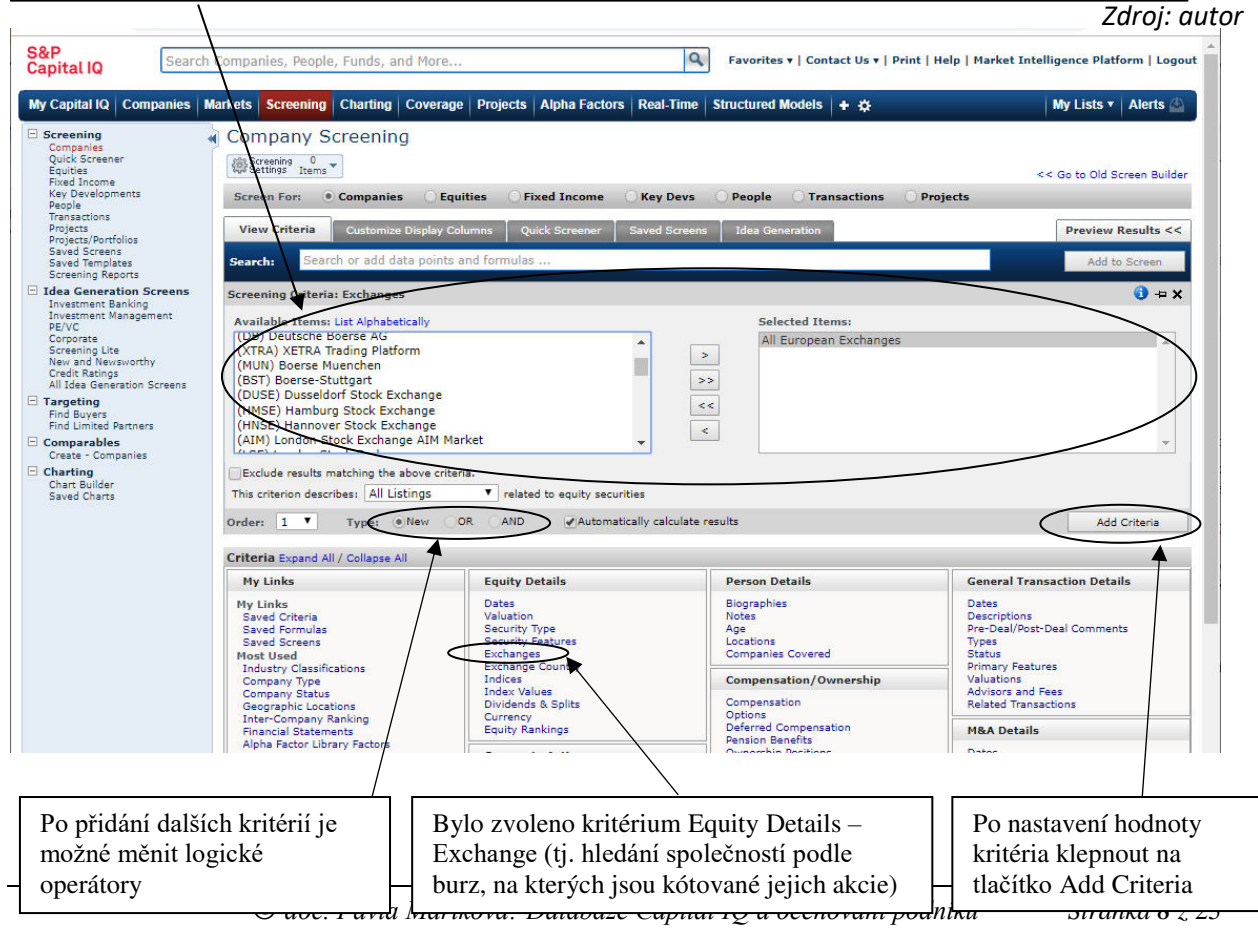

#### **Obr. 7: Screening – sestavení složitějšího dotazu**

**Dílčí okno s jednotlivými kroky nastaveného dotazu.** V daném Zadané kritérium je možné případě mají být vyhledány firmy, jejichž akcie se obchodují na upravit klepnutím na **Edit** evropských burzách a zároveň mají působit v odvětví strojírenství. nebo ho zrušit klepnutím na červený **křížek**. Volba Na pravé straně řádků je uveden počet vyhledaných firem, který se **Options** umožňuje například postupně snižuje, jak se zužuje vyhledaná skupina firem po dotaz uložit. provedení jednotlivých kroků dotazu.  $|Q|$ v | Print | Help | Market Intelligence Platform | Logou' **Dapital IQ** Search C Favor My Capital IQ ing Charting | Coverage | Projects | Alpha Factors | Real-Time | Structured Models | + ☆ My Lists v | Alerts **Markets** Company Screening Screening Baugas (B) (B) Gold to v 0 CC Go to Old Screen B Screen For: 0 mpanies C Equities C Fixed Income **Key Devs** View Criteria Save as **V** Exchanges (All Listings): All European Exchanges 19688 Edit X  $Op$  $\overline{1}$ ic Locati<br>Idle East T Industry Classifications: Machinery (Primary)  $50<sup>o</sup>$ Pacific  $\sim$ Opti ted States and Canada omnany Status Add Sort by: Company Name **T** ASC **T** View: All Results **T** of 528 View Results » idation ol<br>Operating<br>Operating Subsidiary Criteria Expand All / Collapse All **My Links Equity Details Person Details General Transaction Details** teorganizing Dates<br>Descriptions<br>Pre-Deal/Post-De<br>Types<br>Status<br>Primary Features<br>Valuations My Links<br>Saved Criteria Dates Biographies<br>Notes Dates<br>Valuation<br>Security Type<br>Security Features ry Links<br>
and Cremulas<br>
Saved Gremulas<br>
Saved Gremulas<br>
Most Used<br>
Most Used<br>
Most Used<br>
Company Type<br>
Company Type<br>
Company Type<br>
Company Type<br>
Theory<br>
Saved Factor Links<br>
Thancial Statements<br>
Alpha Factor Library Factor Company Type Add s<br>sst-Deal Cor Age<br>Locations<br>Companies Covered ivate Company ublic Company Security Features<br>Exchanges<br>Exchange Country<br>Indices<br>Index Values<br>Dividends & Splits ublic Investment Firm. **Compensation/Ownership** Advisors and Fees<br>Related Transactio n<mark>ership Status</mark> Add Compensation<br>Options<br>Deferred Compensation<br>Pension Benefits<br>Ownership Positions mersnip Status Add<br>ependent Corporation<br>ver Sponsor-backed<br>ding Corporate Investment Currency<br>Equity Rankings **M&A Details** Dates<br>Valuations<br>Features<br>Target Security Types **Corporate Actions** Pe ing Sponsor **Investment/Transaction History**<br>Bankruptcies porate Investment **Education** nsor *Zdroj: autor*

Statistické údaje pro vyhledanou skupinu firem (karta Summary) a náhled výsledků (karta Results

#### **Obr. 8: Screening – úprava sloupců se zobrazovanými údaji**

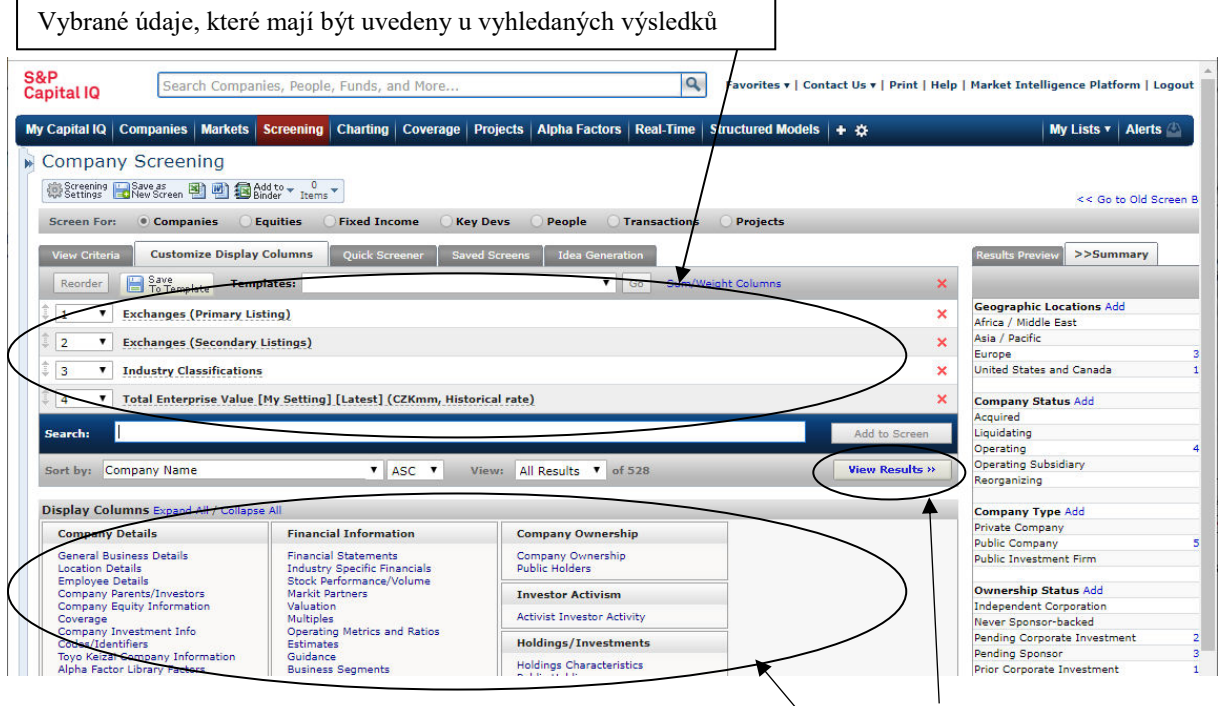

*Zdroj: autor*

Preview)

© *doc. Pavla Maříková: Databáze Capital IQ a oceňování podniku Stránka 9 z* 25

**Obr. 9:** Screening <del>–</del> príklad výsledků vyhledaných výse zadaným dotazem Nabídka dostupných zobrazovaných údajů | Pokyn k zobrazení výsledků

Zobrazí se tabulka s firmami z odvětví strojírenství obchodované na burze. Výsledky sloupce, které byly nastaveny na obr.8, tj. kromě názvu společnosti je zde název burzy, odvětví a aktuální hodnota Enterprise value

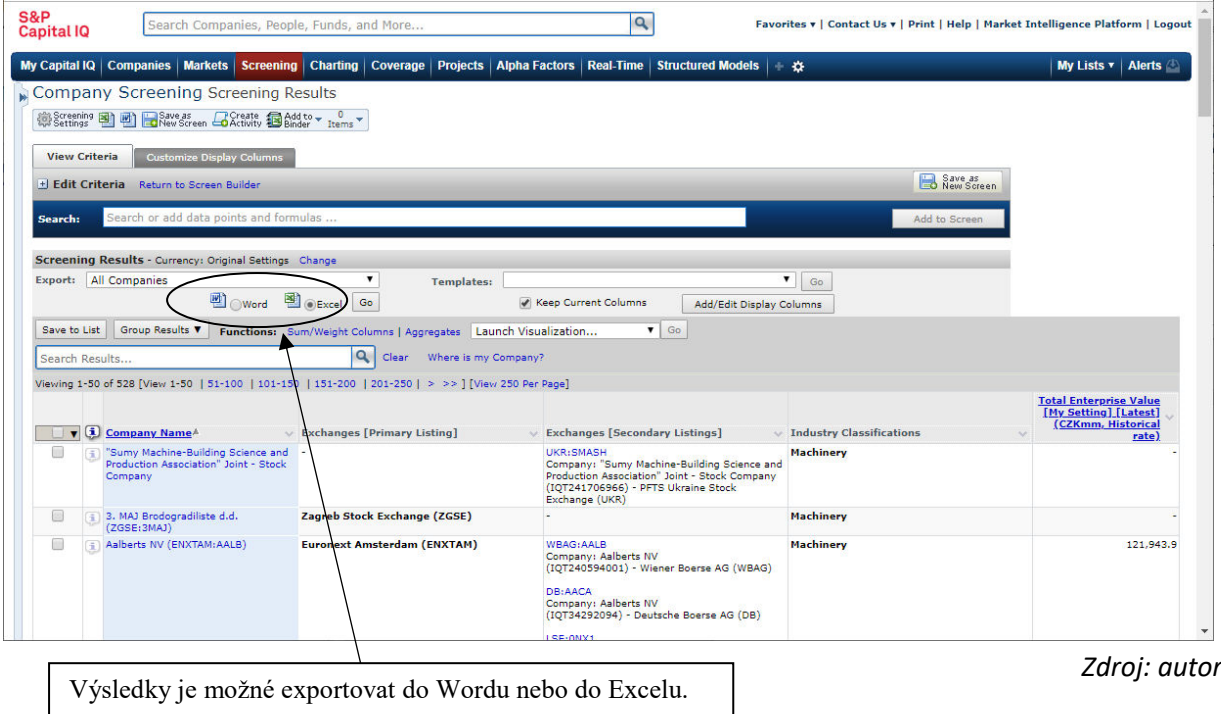

# <span id="page-9-0"></span>**4. Data o jedné firmě (Company Profile)**

Tzv. profil společnosti obsahuje všechna data, která jsou o dané společnosti v databázi evidována. Tyto evidované položky tak mohou tvořit vyhledaný výstup, mohou ale zároveň sloužit jako vyhledávací kritérium.

V databázi Capital IQ jsou dva hlavní profily společností:

- profil veřejně obchodované společnosti (Public Company Profile),
- profil ostatních společností (Private Company Profile),

Profil veřejných společností obsahuje řadu užitečných dat z hlediska oceňování podniku. Většina firem v databázi ale obchodovaných není. Jejich profil tvoří podmnožinu dat veřejných společností a bohužel často neobsahuje klíčové informace pro ocenění, tj. finanční data, a to ani tehdy, když daná společnost má vykazovací povinnost a v jiných databázích (např. Amadeus apod.) finanční data dostupná mají.

Dále bude popsán nejprve profil veřejné společnosti, který nabízí nejvíce možností. Pak bude specifikováno, které skupiny dat chybí u společností neobchodovaných.

# <span id="page-9-1"></span>**4.1 Veřejně obchodované společnosti (Public Company Profile)**

Obrázek 10 ukazuje výchozí obrazovku, na které se otevře profil vyhledané veřejně obchodované společnosti.

#### **Obr. 10: Výchozí obrazovka profilu veřejně obchodované společnosti (Tearsheet)**

 $\overline{\phantom{a}}$ 

Název společnosti a vyznačení typu profilu (Public Company Profile). Jde-li o obchodovanou společnost, je za jejím názvem v závorce uvedena zkratka hlavní burzy, na které se obchoduje, a ticker společnosti na této burze.

Panel nástrojů obsahující zejména možnost úpravy souhrnné obrazovky Tearsheet a možnost rychlého vygenerování několika předpřipravených informačních zpráv o firmě.

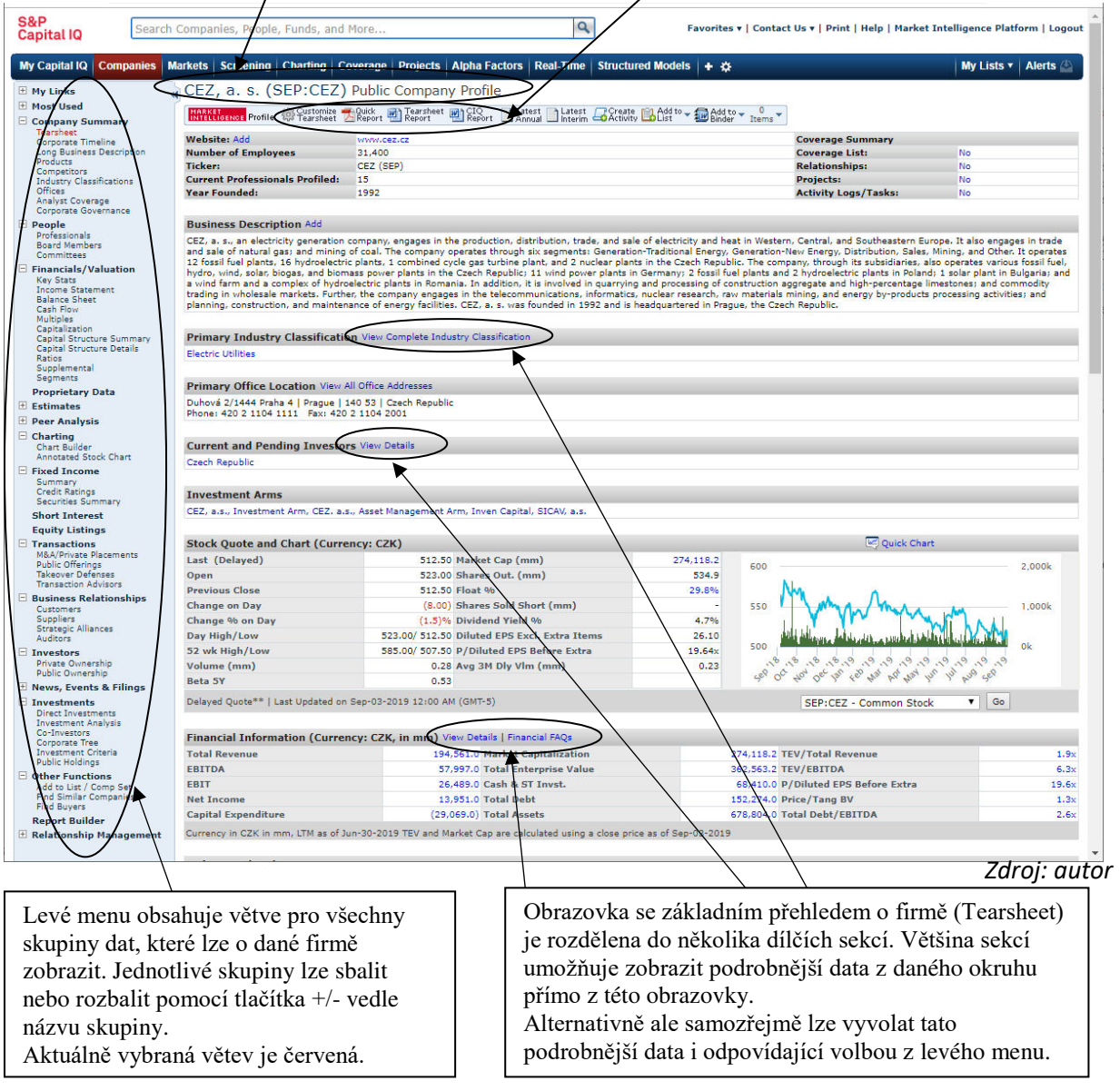

Na této základní obrazovce označené jako Tearsheet (v levém menu je volba pro tuto obrazovku umístěna ve skupině Company Summary) jsou pohromadě uvedeny všechny nejdůležitější skupiny dat o dané firmě. Data jsou v agregované podobě, ale u jednotlivých sekcí lze přímo zobrazit podrobnější tabulky, případně si uživatel může individuálně nastavit podobu souhrnné obrazovky Tearsheet pomocí volby Customize Tearsheet v horním panelu nástrojů, jak je vidět na obrázku 10 výše.

Dále popíšeme možnosti zobrazení dat, které obsahuje levé menu, a to s hlavním zaměřením na data, která mohou být užitečná při oceňování podniku. Přehled je na obrázku 11, části nejdůležitější pro ocenění jsou zvýrazněny.

**Obr. 11: Profil veřejně obchodované společnosti – celkový přehled částí levého menu**

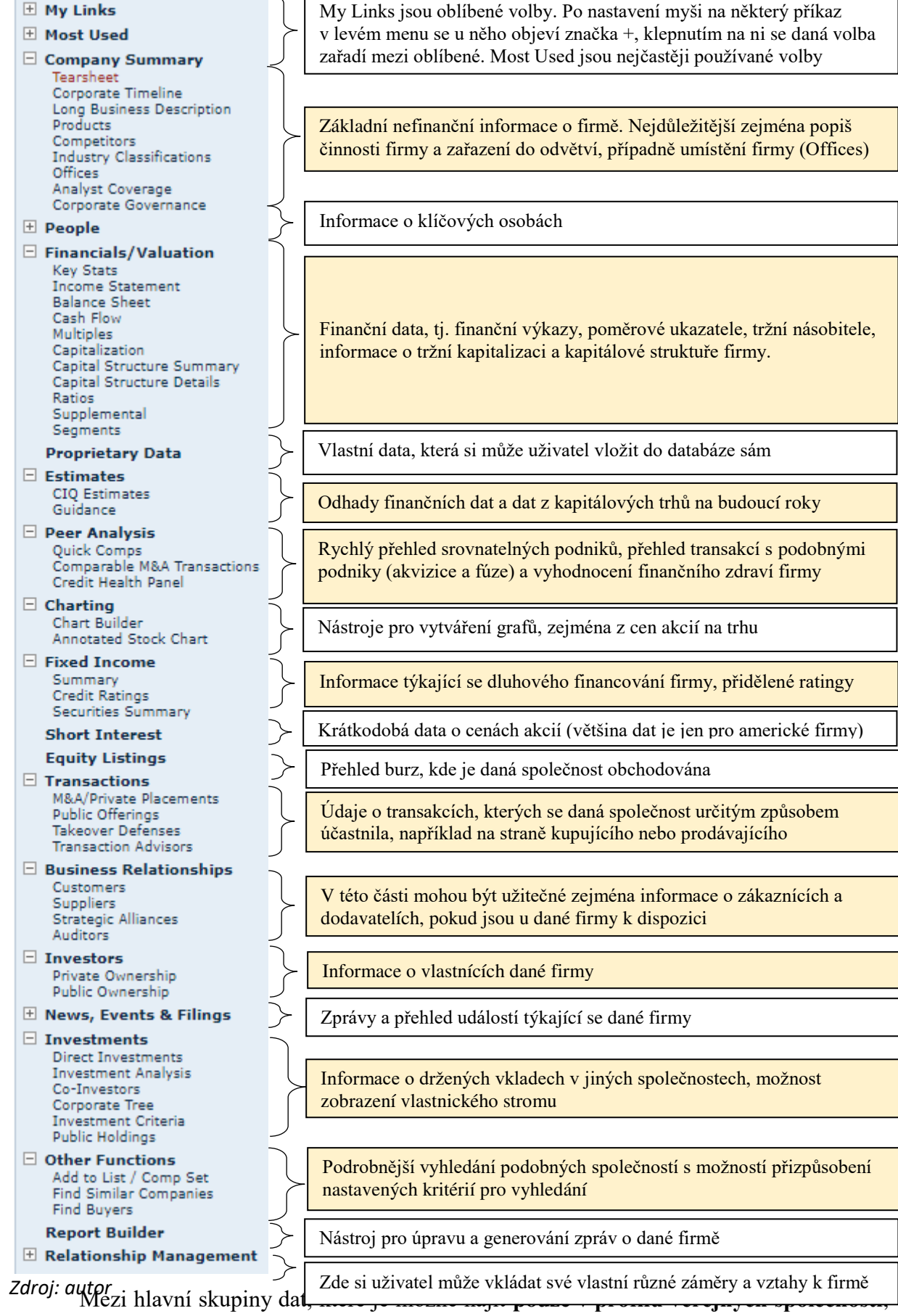

patří zejména:

- Data z kapitálových trhů, tj. především volby Capitalization a Multiplies v rámci sekce Financials/Valuations
- Prognózy pro budoucí roky, tj. celá sekce Estimates
- Vyhodnocení finančního zdraví, tj. volba Credit Health Panel v rámci sekce Peer Analysis
- Sekce týkající se obchodování akcií na kapitálovém trhu: Short Interest a Equity Listings

Českých veřejně obchodovaných společností je poměrně málo (v roce 2019 je to 15 společností). Pro názornost je uvádíme v následující tabulce. Databáze Capital IQ tak může sloužit jako významný zdroj dat o srovnatelných podnicích, ale je potřeba počítat s tím, že bude většinou nutné pracovat i se zahraničními veřejnými společnostmi.

**Tab. 1: Přehled společností v České republice s profilem veřejně obchodované společnosti**

| <b>Company Name</b>                               | <b>Exchange: Ticker</b> | <b>Company Type</b>   | <b>Total Assets</b><br>[Latest Annual]<br>(CZKmm,<br><b>Historical rate)</b> | <b>Market</b><br><b>Capitalization [My</b><br><b>Setting] [Latest]</b><br>(CZKmm.<br><b>Historical rate)</b> |
|---------------------------------------------------|-------------------------|-----------------------|------------------------------------------------------------------------------|----------------------------------------------------------------------------------------------------|
| Komercní banka, a.s. (SEP:KOMB)                   | SFP KOMB                | Public Company        | 1 059 932.0                                                                  | 158 259,6                                                                                                    |
| CEZ, a. s. (SEP:CEZ)                              | SEP:CEZ                 | <b>Public Company</b> | 707 443.0                                                                    | 274 115,2                                                                                                    |
| MONETA Money Bank, a.s.<br>(SEP:MONET)            | <b>SEP:MONET</b>        | <b>Public Company</b> | 206 932,0                                                                    | 38 912,2                                                                                                    |
| Avast Plc (LSE: AVST)                             | I SF AVST               | Public Company        | 65 287,4                                                                     | 107 427,6                                                                                                    |
| O2 Czech Republic a.s.<br>(SEP:TELEC)             | <b>SEP:TELEC</b>        | Public Company        | 36 130,0                                                                     | 65 430,2                                                                                                    |
| Philip Morris CR a.s. (SEP:TABAK)                 | <b>SEP TABAK</b>        | <b>Public Company</b> | 15 956,0                                                                     | 36 897,6                                                                                                    |
| PFNonwovens a.s. (SEP:PEGAS)                      | <b>SEP:PEGAS</b>        | <b>Public Company</b> | 10 861,9                                                                     | 6 0 29,5                                                                                                    |
| Kofola CeskoSlovensko a.s.<br>(SEP:KOFOL)         | SEP:KOFOL               | <b>Public Company</b> | 6 5 63,0                                                                     | 6 3 3 2, 1                                                                                                   |
| TOMA, a.s. (SEP:TOMA)                             | <b>SEP:TOMA</b>         | <b>Public Company</b> | 4 546,3                                                                      | 1612,0                                                                                                    |
| RMS Mezzanine, a.s. (DB:PVT)                      | DB:PVT                  | <b>Public Company</b> | 4 0 78,9                                                                     |                                                                                                    |
| Jáchymov Property Management,<br>a.s. (SEP:LAZJA) | SEP:LAZJA               | <b>Public Company</b> | 570,3                                                                        |                                                                                                    |
| E4U a.s. (SEP:EFORU)                              | SEP:EFORU               | <b>Public Company</b> | 345.3                                                                        | 251,1                                                                                                    |
| UDI CEE Invest a.s. (SEP:UDICE)                   | SEP:UDICE               | <b>Public Company</b> | 128,0                                                                        |                                                                                                    |
| AP Event Inc.                                     |                         | <b>Public Company</b> | 0,634                                                                        |                                                                                                    |
| Lazex Inc. (OTCPK: LAZX)                          | OTCPK:LAZX              | Public Company        | 0,114                                                                        | 1 142,2                                                                                                    |

*Zdroj: autor*

## <span id="page-13-0"></span>**4.2 Ostatní společnosti (Private Company Profile)**

 Data jiných, než veřejně obchodovaných společností jsou v databázi zobrazována v uspořádání označeném jako Private Company Profile. Skupiny dat, a tedy i levé menu je svojí strukturou analogické menu popisovanému v předchozí podkapitole u veřejně obchodovaných společností. Chybí v něm ale některé větve, zejména:

- všechna data týkající se obchodování na kapitálových trzích,
- u velké části společností navíc chybí také celá větev Financials/Valuations.

U většiny neobchodovaných společností je tak možné hledat nefinanční data, ale také například podobné firmy, dodavatele, odběratele apod. Nicméně z finančních dat mívají uvedenu jen jedinou položku, a to celkové tržby. Ani tuto položku ale není možné zařadit jako finanční údaj do nějakého zpracování.

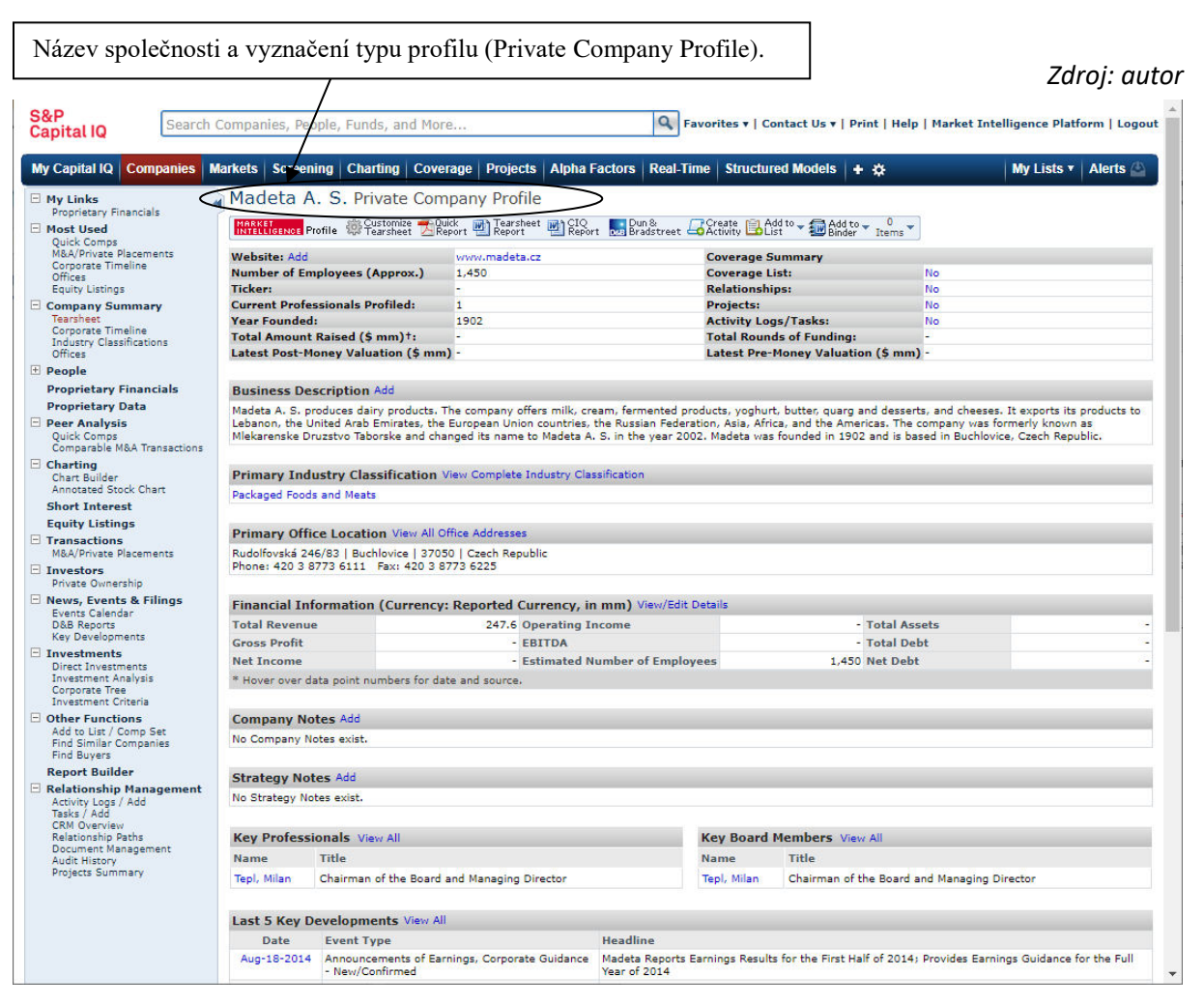

**Obr. 12: Příklad profilu neobchodované společnosti (Tearsheet)**

Obrázek zachycuje typickou strukturu menu, kterou bude mít většina neobchodovaných společností. Nicméně i v České republice některé neobchodované společnosti mají v databázi alespoň finanční data. Bohužel jasné kritérium jak zjistit, které neveřejné podniky budou mít v databázi data a které nikoli, k dispozici není. Firmy s finančními daty je možné vyhledat například tak, že se jako vyhledávací kritérium nastaví podmínka pro některý finanční údaj. Nejjednodušší je zvolit údaj, který by měl mít kladnou hodnotu, například velikost aktiv, a nastavit pro tuto položku podmínku "větší než 0".

Pro větší názornost můžeme uvést přehled neobchodovaných společností s umístěním v České republice, u kterých jsou finanční data uvedena (ve stavu databáze k roku 2019 je takovýchto společností 55).

# **Tab. 2: Přehled neobchodovaných společností v České republice s finančními daty**

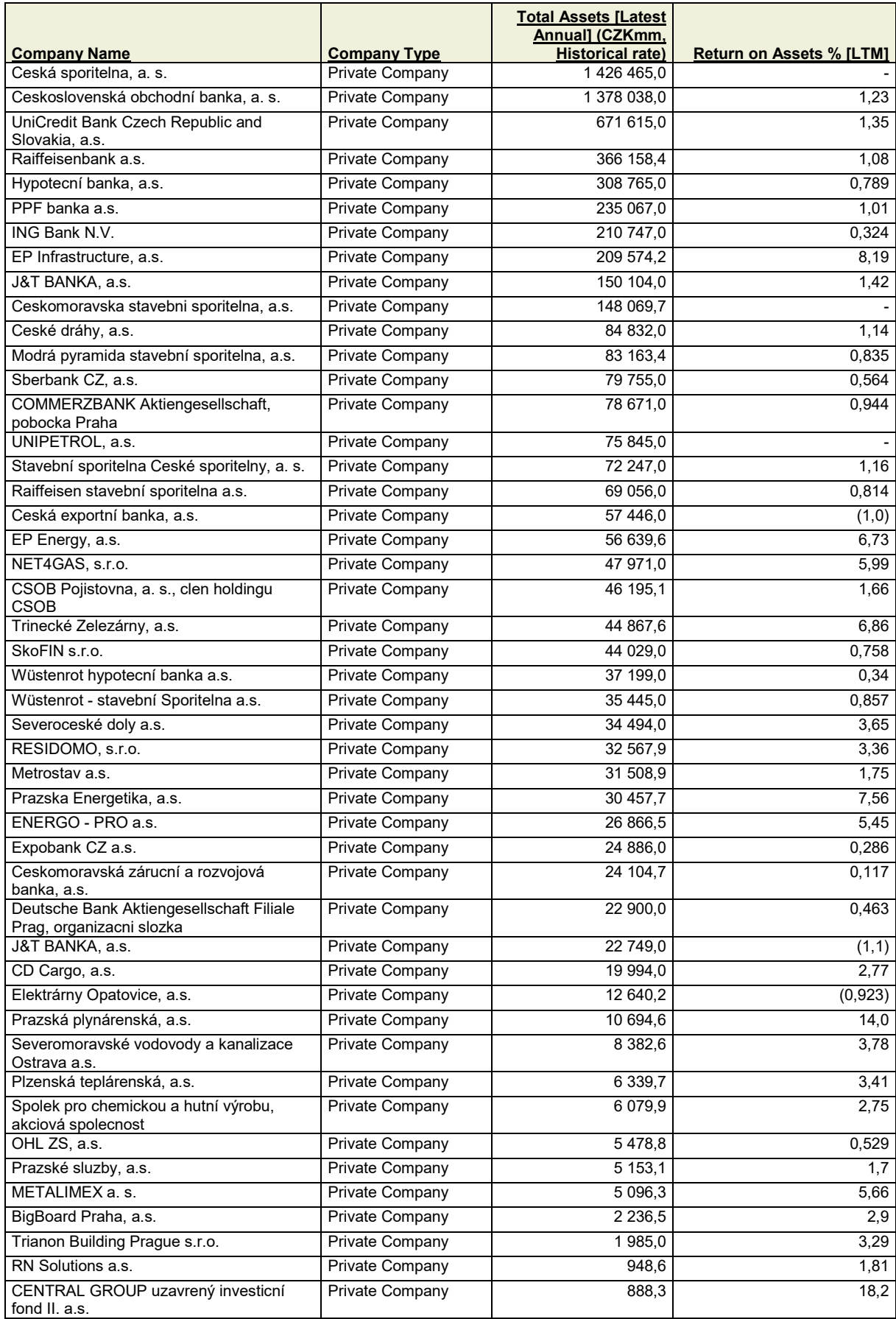

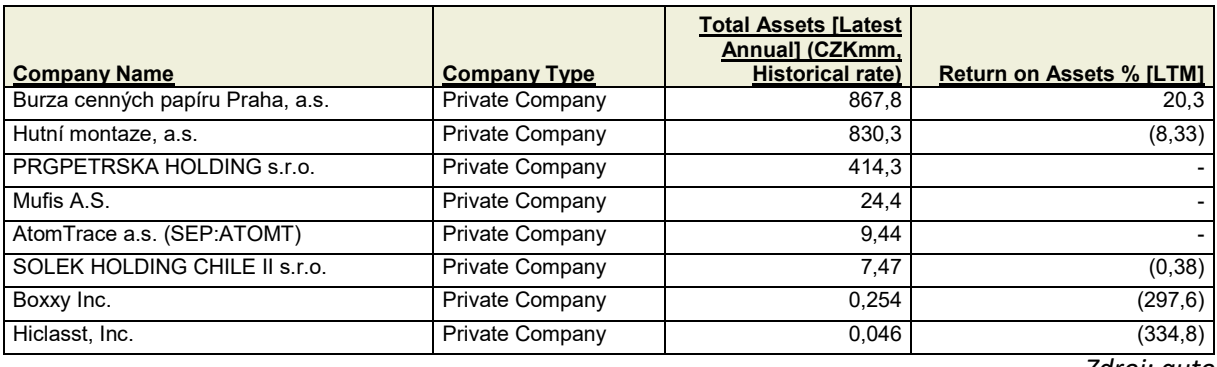

*Zdroj: autor*

# <span id="page-16-0"></span>**5. Vybrané informace z profilu společnosti použitelné pro ocenění podniku**

#### <span id="page-16-1"></span>**5.1 Hledání srovnatelných společností**

Jak už bylo uvedeno, v databázi lze najít i velké množství menších českých podniků. Přestože u těchto podniků nejsou v databázi obsažena finanční data, je velká pravděpodobnost, že bude možné najít přímo oceňovaný podnik.

 Po vyhledání konkrétního podniku je možné hledat podniky jemu podobné. V menu u profilu společnosti je k tomuto účelu několik nástrojů.

#### **a) Peer Analysis – Quick Comp**

 Tato volba s levého menu provede rychlé vyhledání podobných podniků přednastavených databází. Kritéria pro výběr těchto přednastavených skupin bohužel uvedena nejsou. Nicméně primárně jsou vyhledány podobné obchodované společnosti.

 Tabulka s vyhledanými výsledky obsahuje řadu finančních a tržních dat o těchto podobných společnostech. Původní podnik je uveden pod tabulkou z podobnými firmami. Pod ním je pak ještě malá tabulka se statistickým zpracováním vyhledané skupiny. Skupinu vyhledaných firem je možné ručně upravovat, tj. individuálně některé firmy ze skupiny odstranit a jiné přidat.

Příklad je na následujícím obrázku 13.

#### **b) Other Functions – Find Similar Companies**

 Po kliknutí na tuto volbu z levého menu se okno přepne do sekce Screening pro zadávání kritérií pro vyhledávání. Zároveň jsou ale již podle hodnocení firmy předvyplněna výchozí kritéria: odvětví, země, podobně velké výnosy a stav společnosti. Kritéria je pak možné měnit stejnými způsoby jako při běžném vyhledávání, stejně tak je možné upravovat zobrazené sloupce u vyhledaných výsledků a dále pracovat s výsledky jako při jakémkoli jiném vyhledávání na kartě Screening (viz kap. 3.2).

Příklad přednastavených kritérií po zvolení příkazu Other Function – Find Similar Companites je uveden na obrázku 14 dále.

## **c) Company Summary – Competitors**

 Tato volba nemusí být k dispozici u menších podniků. Umožňuje zobrazit seznam firem, u kterých se objevila zmínka, že jde o konkurenta podniku posuzovaného. Jde o firmy označené jako konkurenty danou společností, konkurenční společností nebo jiným subjektem.

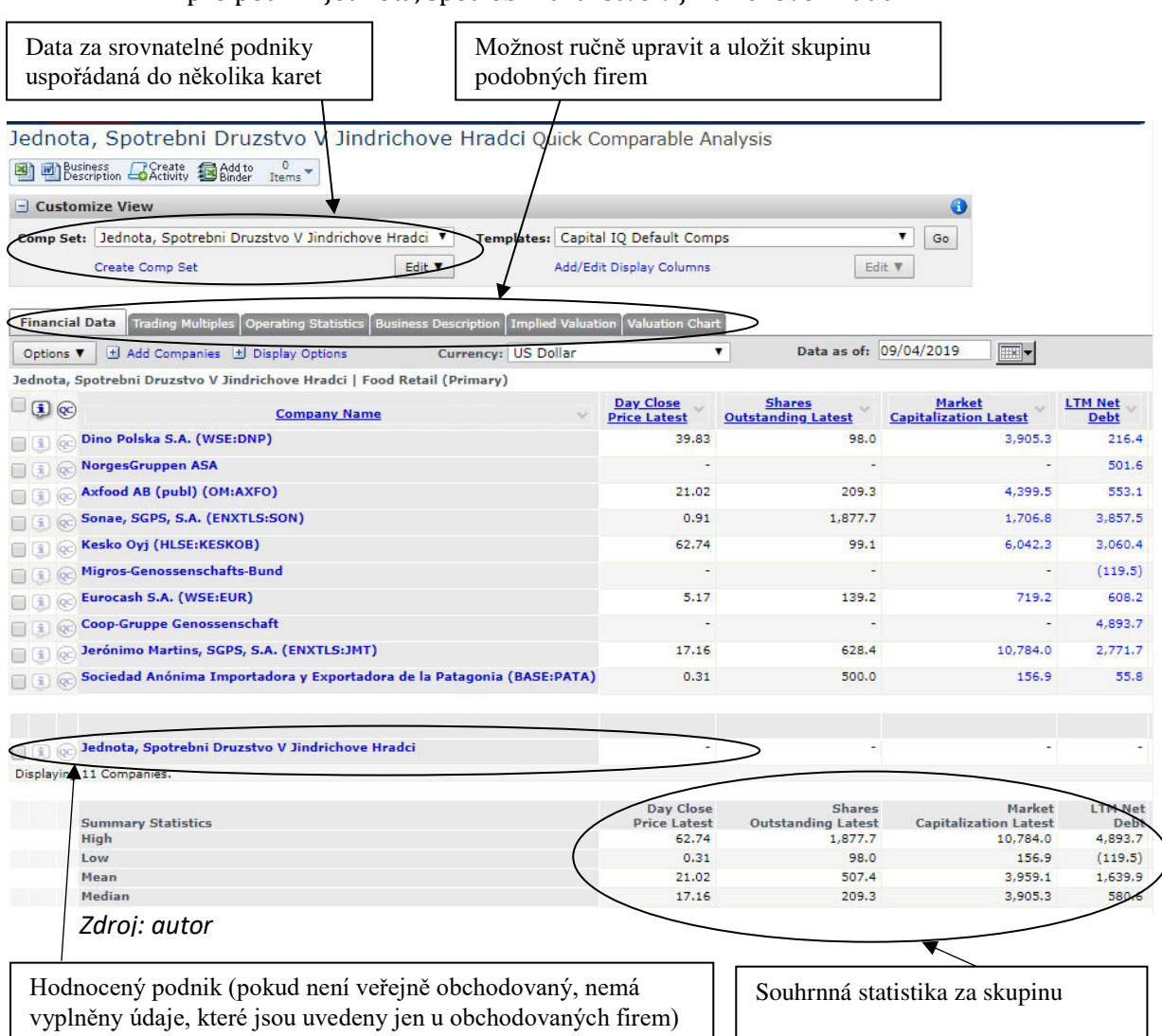

#### **Obr. 13: Příklad rychlé analýzy srovnatelných společností (Quick Comp)** pro podnik Jednota, spotřební družstvo v Jindřichově Hradci

#### **Obr. 14: Příklad předvyplněných kritérií při hledání srovnatelných společností (Find Similar Companies)** pro podnik Jednota, spotřební družstvo v Jindřichově Hradci

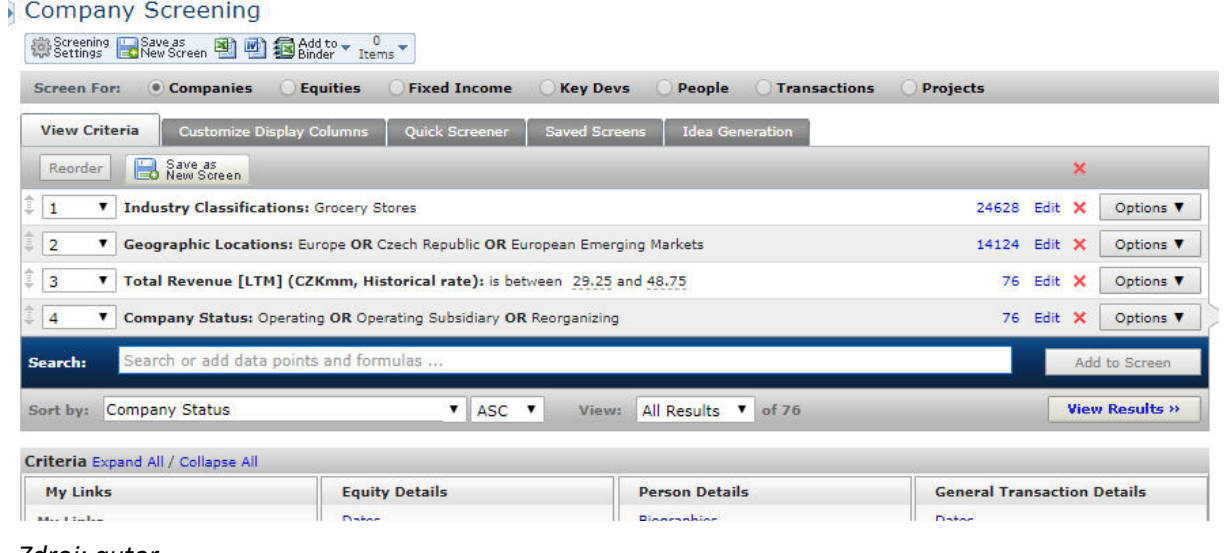

#### *Zdroj: autor*

## <span id="page-18-0"></span>**5.2 Finanční výkazy a ukazatele**

Jak již bylo uvedeno, zřejmě málokdy se podaří najít finanční data přímo pro oceňovaný podnik. Tento typ dat bude proto užitečný zejména pro podrobnější analýzu podobných společností, což může být užitečné například pro:

- a) prostorové vyhodnocení finanční analýzy v rámci finančního zdraví oceňovaného podniku,
- b) zjištění obvyklých úrovní generátorů hodnoty u podobných firem v rozvinutějších ekonomikách
- c) podrobnější srovnávací analýza v rámci volby vhodné výše násobitele při použití metody tržního porovnání

Finanční data jsou v levém menu v sekci **Financials/Valuation** a jde o tyto volby:

- Key stats souhrnný přehled vybraných klíčových finančních a tržních dat
- Income statement výsledovka včetně řady doplňkových položek, jako EBIT, EBITDA, normalizovaný zisk apod.
- Balance sheet rozvaha včetně řady doplňkových položek
- Cash flow
- Capital structure (Summary a Details) data a ukazatele vztahující se ke struktuře úvěrů, půjček a dalšího dluhového financování
- Ratios poměrně velké množství různých poměrových ukazatelů včetně ročních i průměrných temp růstu
- Segments údaje o struktuře výnosových, nákladových a rozvahových položek podle jednotlivých segmentů, pokud jsou k dispozici (tj. například podle odvětví nebo podle regionu)

Ve všech tabulkách je možné sbalovat a rozbalovat skupinové položky a nastavovat časovou řadu, která má být v tabulce vidět.

Každou číselnou hodnotu zobrazenou modře jako link je možno rozklepnout, čím dojde k otevření malého okénka obsahujícího strukturu dané položky. Pokud i v této struktuře je některá položka označená modře nebo je vedle ní značka trojúhelníčku, lze ji rozklepnout do dalšího strukturního okénka. Po rozklepnutí modré položky ve strukturním okénku na poslední úrovni se nakonec otevře zdroj tohoto údaje, například výroční zpráva.

U položek se někdy vyskytuje označení se zkratkou LTM. Tato zkratka znamená Last Twelve Months, tj. jde o údaj za posledních 12 měsíců.

U finančních veličin stojí za upozornění, že součástí tabulek je i řada doplňkových veličin, které jsou upravené poměrně vhodně z pohledu oceňování, například:

- dopočítané veličiny jako EBIT, EBITDA
- normalized net income zisk po dani očištěný o mimořádné položky, jde tedy o veličinu blízkou korigovanému výsledku hospodaření po dani na úrovni vlastníků
- dividindy a výplatní poměr
- efektivní daňová sazba
- free cash flow

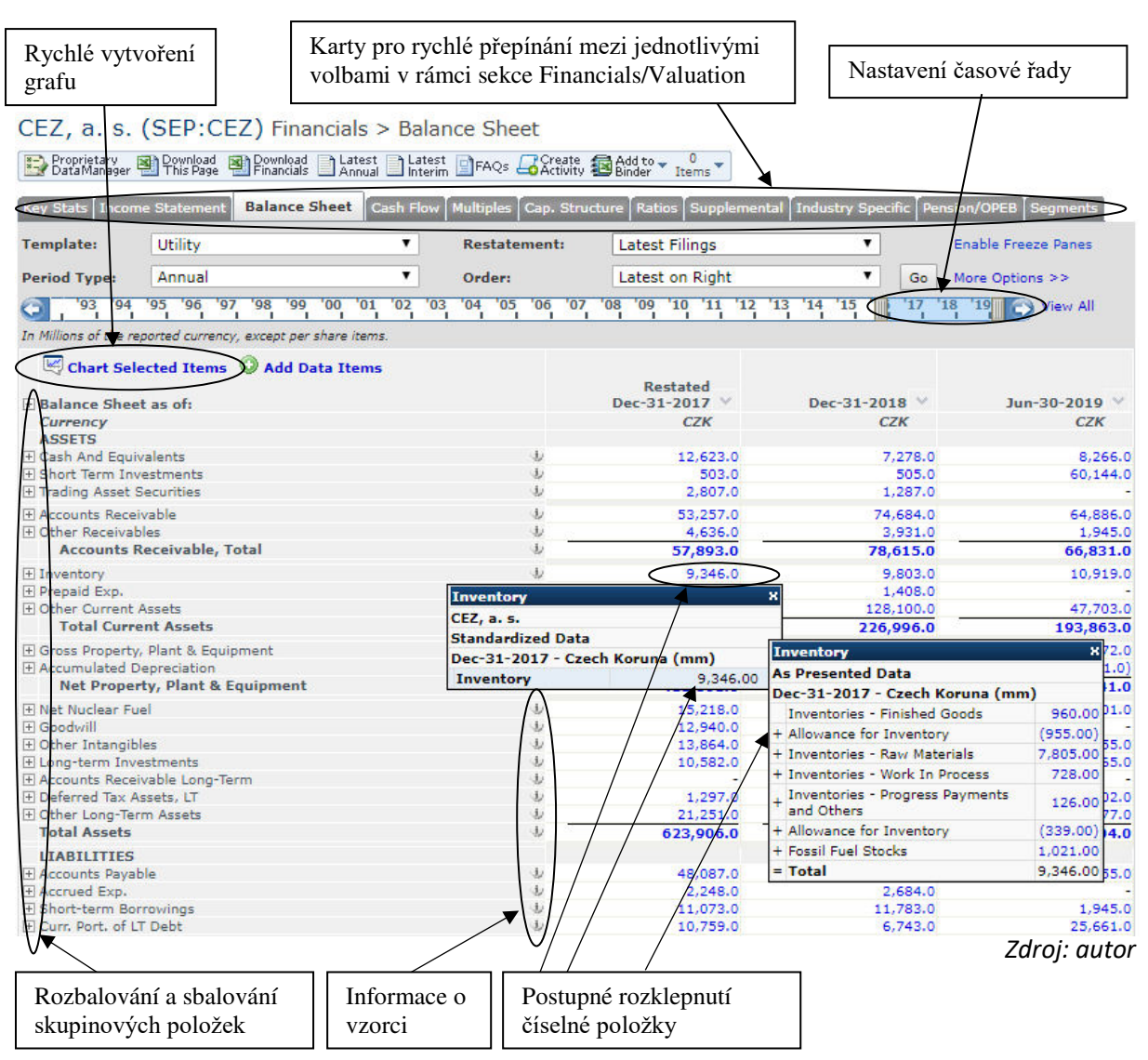

## **Obr. 15: Příklad práce s finančními výkazy (rozvaha)**

## <span id="page-19-0"></span>**5.3 Prognózy**

Prognózy vybraných finančních dat a tržních násobitelů jsou k dispozici pro veřejně obchodované společnosti. Jde o sekci **Estimates** v levém menu, která má dvě větve:

- CIQ Estimates obsahuje prognózované veličiny, jsou používány odhady jako konsensus analytiků
- Guidance podrobnější informace o provedených odhadech, například datum odhadu, odkaz zdroj odhadu apod.

 Po zvolení jedné z obou větví v menu se otevře obrazovka, která má ve své horní části **řadu záložek**. První dvě záložky odpovídají oběma volbám z menu (tj. CIQ Estimates a Guindance) a lze tedy mezi nimi rychle přepínat. Jsou zde ale i další záložky, zejména:

- odhady tržních násobitelů (Multiplies),
- "překvapení" (Surprise), což jsou výraznější rozdíly mezi skutečnými hodnotami jednotlivých položek a posledními odhady těchto hodnot,
- trendy (Trends) vývoje hodnoty vybraných finančních položek,
- revize (Revisions), což jsou údaje o změnách odhadů,
- grafy (Charts) zaměřené především na doporučení, zda kupovat či prodávat akcie dané společnosti.

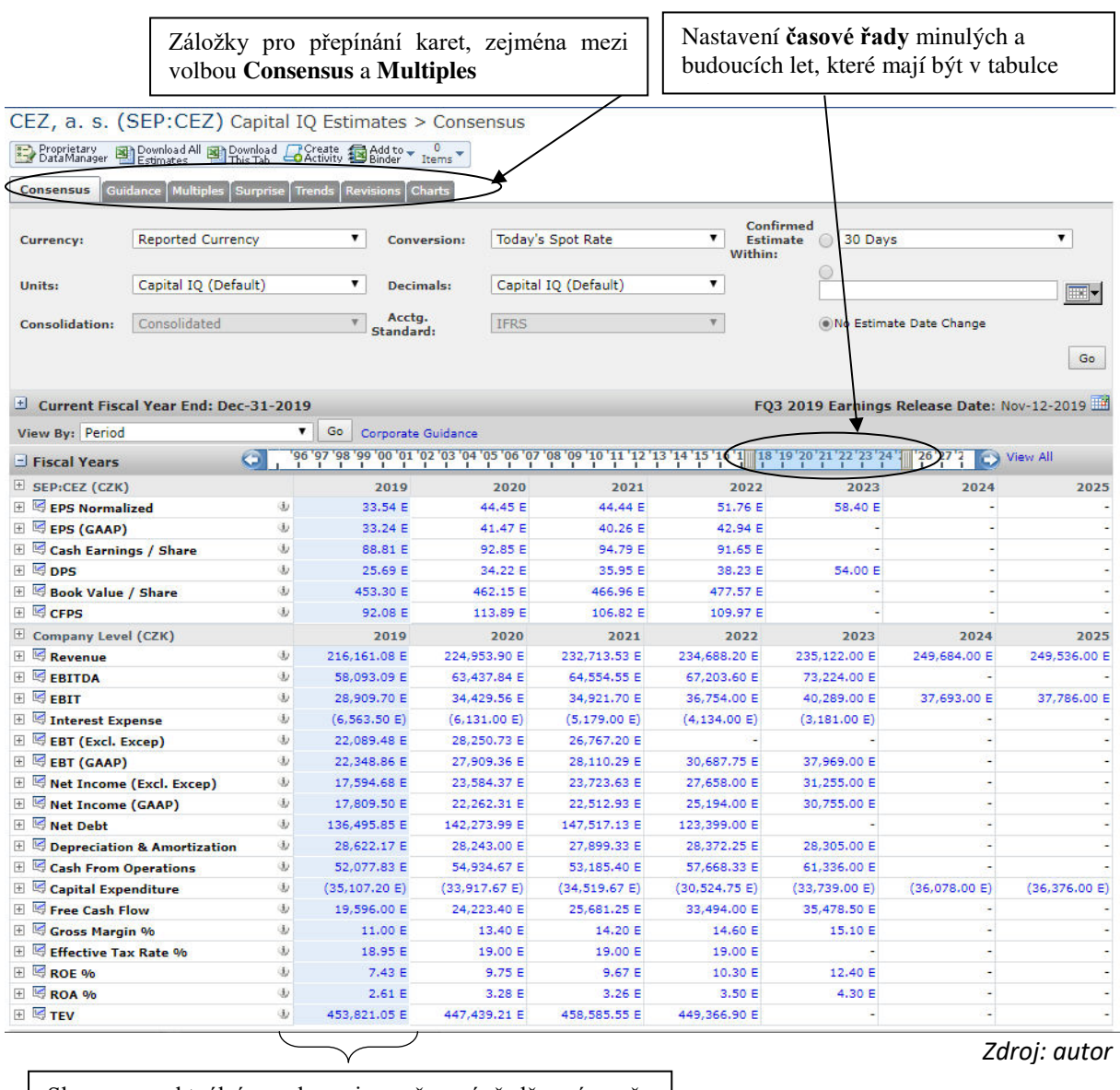

#### **Obr. 16: Příklad obrazovky s prognózami**

Sloupec s aktuálním rokem je v časové řadě zvýrazněn moděka<br>Moděka

## <span id="page-20-0"></span>**5.4 Podklady pro metodu tržního porovnání**

Veličiny pracující s tržní kapitalizací, údaji vztahujícími se k akciím a tržní násobiteli se nacházejí zejména v těchto částech profilu společnosti (volby z levého menu):

- **a) Financials/Valuation** 
	- **Key stats** v přehledu klíčových dat za firmu jsou čísla a graf s tržní kapitalizací a hodnotou Enterprise value (tj. hodnotou podniku brutto)
	- **Income statement** pod výsledovkou je řada položek propočtených na jednu akcii včetně dividendy na akcii a výplatního poměru
	- **Multiples**  tabulka s velkým počtem různých tržních násobitelů typu equity i entity v časové řadě, a to počítané z ceny akcie average, high, low, close.
	- **Capitalization**  samostatná tabulka s tržní kapitalizací a strukturou Enterprise value (tj. hodnoty podniku brutto)
- **b) Estimates** 
	- **CIQ Estimates** prognóza Enterprise value (TEV)
	- Karta **Multiples** prognóza několika tržních násobitelů
- **c) Equity listings** přehled burz, na kterých se obchodují akcie dané společnosti
- d) **Transactions** v této sekci se nacházejí data o proběhlých transakcích s danou společností. Pokud jsou údaje k dispozici, jsou tu informace o vlastnickém podílu, který byl předmětem koupě, zaplacené ceně a z toho plynoucích násobitelích. Transakcí není v databází příliš mnoho, ale pokud se podaří najít transakce s podobnými podniky, je zde zdroj dat i pro **metodu srovnatelných transakcí**. Zároveň někdy bývá k dispozici i srovnání s cenou akcie před transakcí a z toho plynoucí dopočtená **prémie za kontrolu**. Příklad údajů je uveden na obrázku 17.

 V těchto datech je často používána veličina **TEV** (total enterprise value). Počítá se jako tržní kapitalizace + minoritní a preferencí akcie + úročené dluhy – peníze a peněžní ekvivalenty.

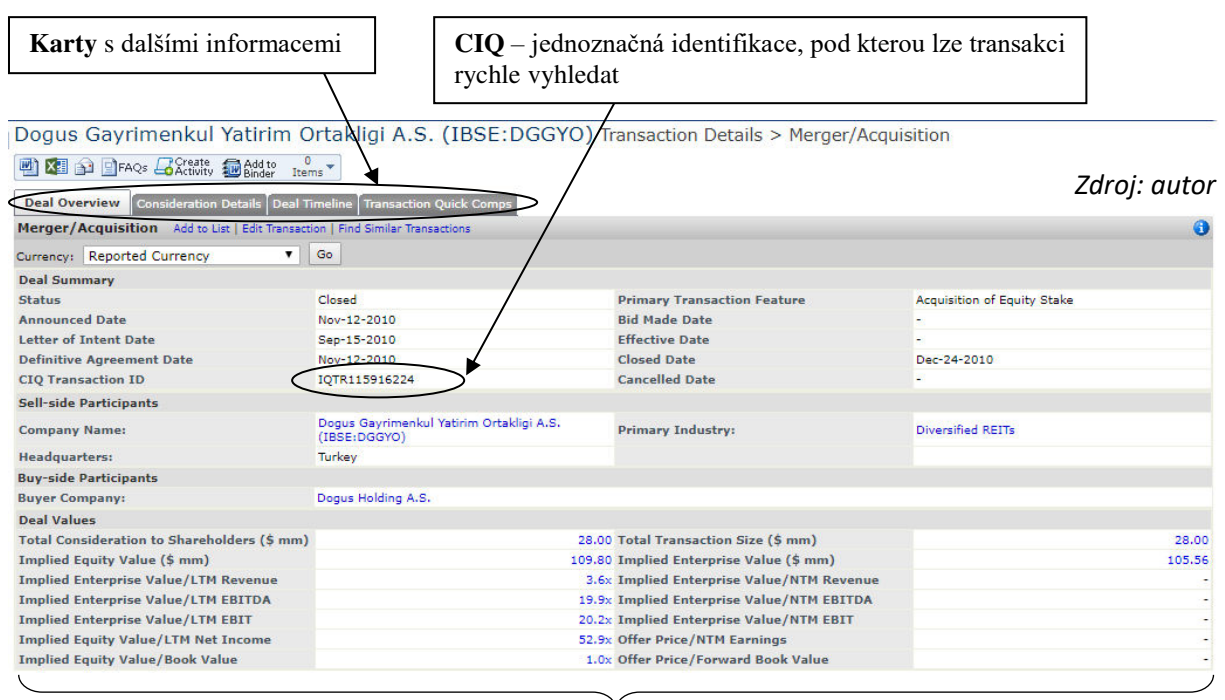

**Obr. 17: Příklad obrazovky s uskutečněnou akvizicí**

Implikovaná Enterprise value a Equity value dopočtené podle zaplacené ceny a podílu na vlastním kapitálu a z nich plynoucí násobitele

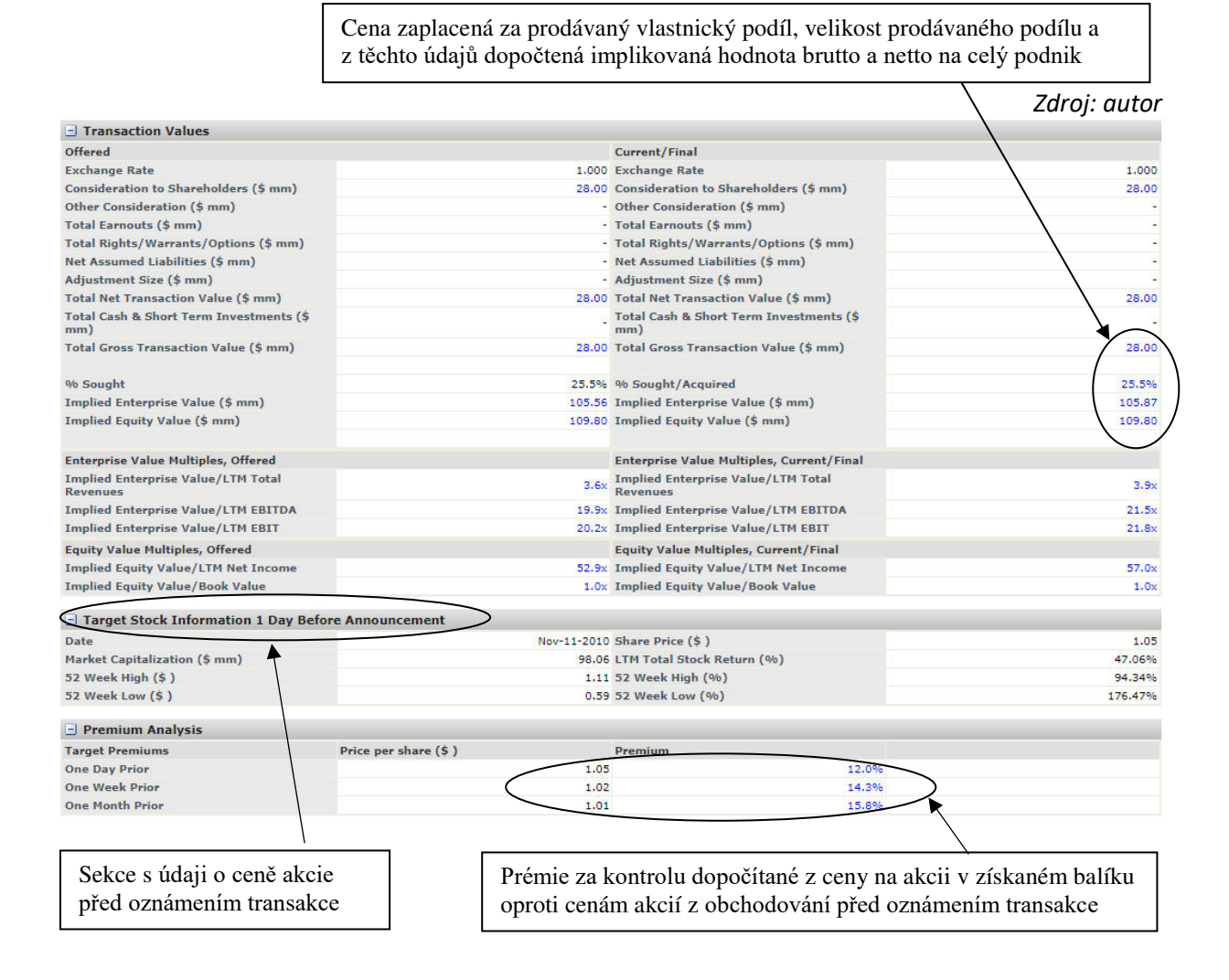

# <span id="page-22-0"></span>**6. Vyhledání a práce se skupinou firem**

Obecný postup při vyhledávání objektů v databázi podle zadaných kritérií je popsán v kap. 3.2. Pro účely oceňování bude ale často potřeba vyhledat skupinu podobných společností, proto k tomuto konkrétnímu vyhledávání uvedeme ještě několik poznámek.

Vyhledávání podle kritérií se provádí na kartě Screening a z rozcestníku z volby Companies (viz obr. 5). Vyhledávací dotaz je může být vhodné sestavit pomocí takových kritérií, které budou zároveň co nejbližší vymezení relevantního trhu oceňovaného podniku. Nejčastější kritéria, která bude potřeba použít, bude vymezení skupiny z hlediska geografického a věcného:

- **Geografic location** (mělo by být bližší skutečnému umístění firmy, a proto vhodnější) nebo **State/Country of incorporation** (země, kde je firma registrována)
- **Industry classification** (věcné vymezení podle odvětví) nebo **Products** (věcné vymezení podle produktu)

 Pokud jde o vyhledání podle **odvětví** (Industry classification), nabízí databáze jako předvolenou možnost třídění odvětví podle vlastní struktury Capital IQ. V této struktuře jsou ale odvětví označována jen slovně, členění je jiné, než býváme zvyklí v našem prostředí a potřebná odvětví se tak v této struktuře poměrně obtížně hledají. Je proto **užitečné využít možnost přepnutí na americký číselník SIC**, který má sice také odlišnou strukturu od číselníku NACE používaného v Evropě, ale toto třídění je přece jen přehlednější.

#### **Obr. 18: Screening – zadávání hodnot pro kritérium Industry classification**

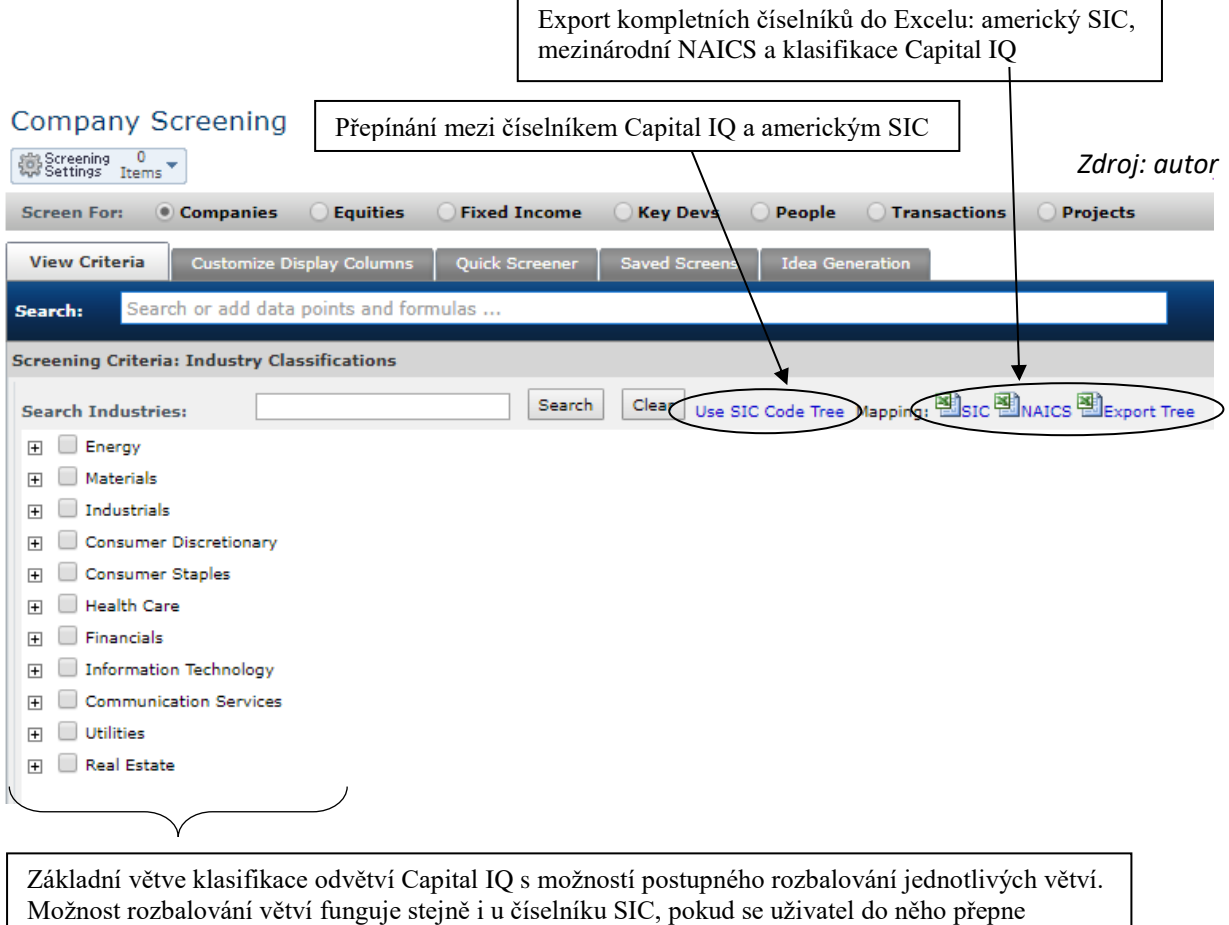

Jak bylo znázorněno už na obrázku 7, po zadání vyhledávacích kritérií je ještě zobrazením výsledků vidět v pravé části obrazovky pole se statistickým přehledem vyhledané skupiny.

 Vyhledané a zobrazené výsledky lze dále upravovat, jak ukazuje následující obrázek 19, zejména:

- a) V kartě Customize Display Columns lze nastavit, které položky mají být ve výstupní tabulce uvedeny. Tabulku je pak možné exportovat do Excelu nebo do Wordu.
- b) Nastavit seskupování vyhledaných firem, výsledkem je tabulka se statistickými údaji pro jednotlivé dílčí podskupiny
- c) Přepínat mezi standardní tabulkou s výstupy a analytickými vizualizacemi v grafické podobě:
	- Company price performance
	- Geography/Sector overview
	- Multifactor analysis
	- Multiples and margins analysis

# **Obr. 19: Screening – další možnosti práce s vyhledanou skupinou**

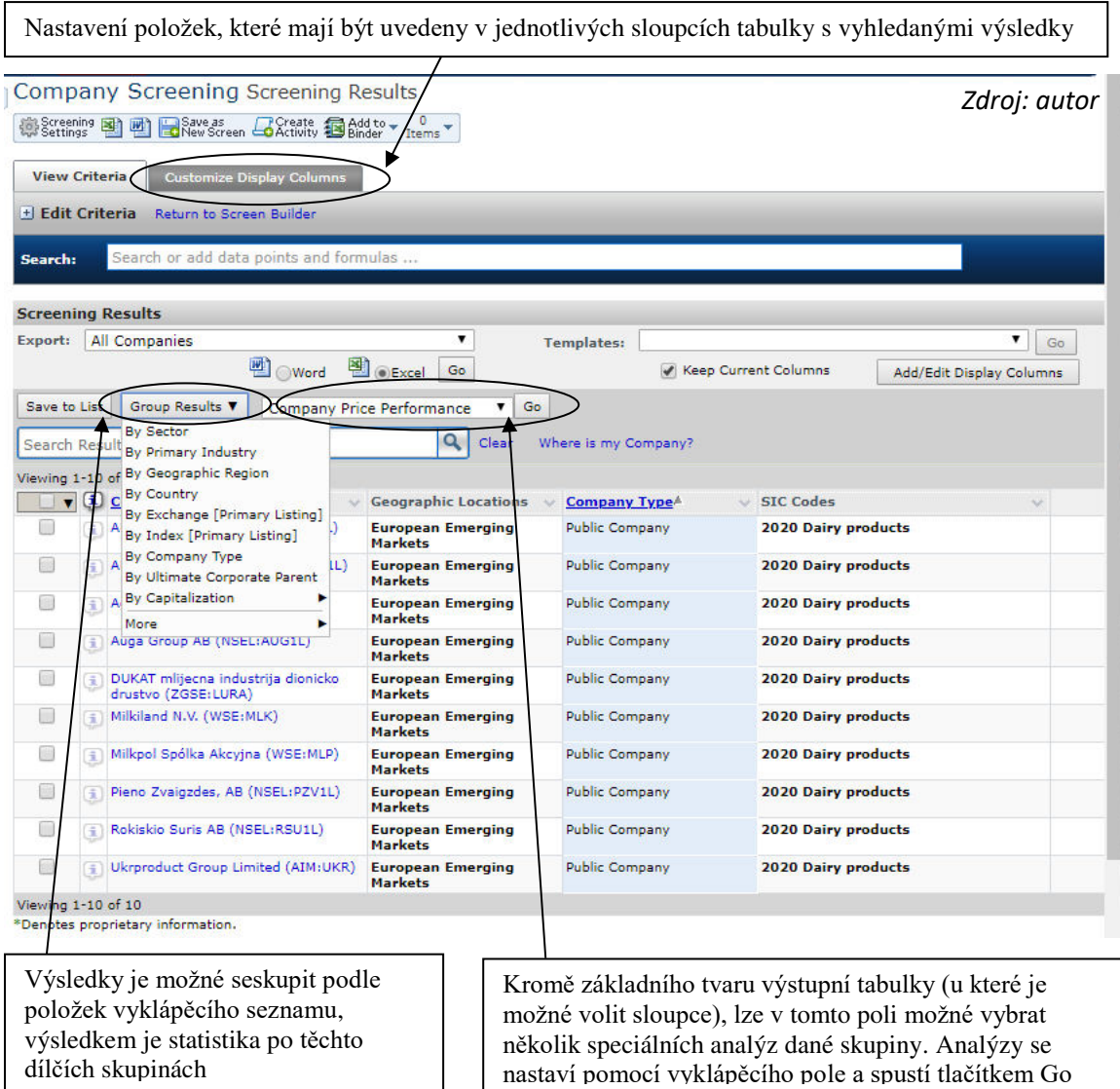